## **Committing changes to Teamwork Cloud**

After you finish editing the model, you must commit the changes to the server to enable other team members to see these changes when editing other parts of the model. When you commit the changes, new data from your client application is merged with the project on the server repository. As a result, a new version of that project is created. Other team members must update their projects from the server to see the committed changes.

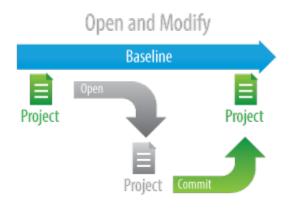

When committing changes, you can choose to release or keep the locks on the model. If you are going to continue editing after the commit is over, keep the locks.

To commit changes to Teamwork Cloud

From the Collaborate menu, select Commit Changes To Server, or press Ctrl+K. The Commit Project to the Server dialog opens.
 If you need to describe the changes you are going to commit, type a comment in the open dialog.

| 1 | select a comment from the recently used comments list. Click the Choose Comment button above the <b>Comment</b> box, and<br>by comment from the list in the <b>Choose Comment</b> dialog.<br>Imment written in the <b>Comment</b> box is saved as draft after user clicks <b>Cancel</b> instead of <b>Commit</b> in a <b>Commit Project To the</b><br>lialog. Next time when user opens <b>Commit Project To the Server</b> dialog, he will be notified about saved comment draft, with C<br>comment button. |  |  |  |  |
|---|----------------------------------------------------------------------------------------------------|--|--|--|--|
|   | Choose Comment X                                                                                                    |  |  |  |  |
|   | <ul> <li>Draft New concept of the system was added</li> <li>1 Reverted from version 19</li> <li>2 Auto-migrated due to profile changes in MagicDraw</li> <li>3 Auto-migrated due to profile changes in MagicDraw</li> </ul>                                                                                                    |  |  |  |  |
|   | OK Cancel                                                                                                    |  |  |  |  |

3. If you want to keep locks on the model and continue editing after the commit is over, select the Keep locks check box.

(1) The Keep locks check box remembers your last choice. Thus, if you want to release the locks every time when committing changes, once you make your choice during the first commit you don't need to unselect this check box each time.

- 4. If you want to tag the new project version, such as an Loan final tag, do the following:
  - a. Click More. The Version Tags tab appears on the Commit Project to the Server dialog.

b. Click the Add button.

c. In the open dialog, type a text and click **OK**.

| Commit Project to the Server X                                                                                                    |
|----------------------------------------------------------------------------------------------------|
| Commit Project to the Server<br>Enter a comment and commit changes to the server. Additionally,<br>you may add special tags for the project you are committing and<br>review local changes. Click More to see additional tabs. |
| Comment: 👼                                                                                                    |
| The list of systems was updated.                                                                                                    |
| Version Tags Local Changes                                                                                                    |
| Version Tags       Local Changes         Add special tags for this version:       Image: Create major version                                                                                                    |
| Major A1                                                                                                    |
| Edit Add Remove                                                                                                    |
| Commit Cancel Help                                                                                                    |

- 5. You can also see local changes of the new project version. Click More and the Local Changes tab appears on the Commit Project to the Server dialog. All project elements with changes are listed in this tab. You may do one of the following:

  - Click the legend to see changes to elements.
    Click Quick Diff to explore changes to a selected element more deeply.

| Commit Project to the Server                                                                                                    |           |
|----------------------------------------------------------------------------------------------------|-----------|
| Commit Project to the Server<br>Enter a comment and commit changes to the server. Additionally, you may add<br>special tags for the project you are committing and review local changes. Click<br>More to see additional tabs. |           |
| Comment:                                                                                                    | 8         |
| Finished requirements for loan registration.                                                                                                    |           |
| Version Tags Local Changes                                                                                                    |           |
| Element                                                                                                    |           |
| ⊡-⊡ Model (3 elements)<br>⊡-⊡ Library System (3 elements)                                                                                                    |           |
| Return (1 element)     ◇ return                                                                                                    | Quick D   |
| Commit Car                                                                                                    | ncel Help |

- 6. In the **Commit Project to the Server** dialog, click **Commit**.7. Wait while a new project version containing the committed changes is sent to the Teamwork Cloud repository.

In case of commit failure commit message and commit tags are saved for next commit attempt, so user does not have to re-type commit information.